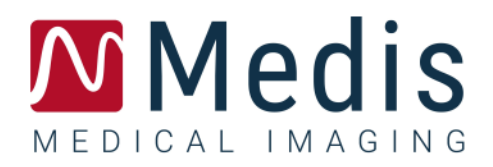

# QAngio XA 3D 2.2

ユーザーマニュアル

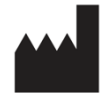

Medis Medical Imaging Systems bv Schuttersveld 9, 2316 XG Leiden, the Netherlands

[https://www.medisimaging.com](https://www.medisimaging.com/)

Medisのウェブサイトで、製品を選択し、該当する製品グループを選択しま す。ユーザードキュメントはそのページにあります。

ユーザーマニュアルにアクセスするには、PDFリーダーが必要です。PDFリー ダーがインストールされていない場合は、無料のAdobeリーダーをダウンロ ードできます。Adobe Webサイト<https://get.adobe.com/reader/>にアクセス し、"Adobe Readerのダウンロード"をクリックしてPDFリーダーをダウンロ ードします

#### **Medis Medical Imaging Systems bv**

Schuttersveld 9, 2316 XG Leiden P.O. Box 384, 2300 AJ Leiden, The Netherlands **P** +31 71 522 32 44 **F** +31 71 521 56 17 **E** support@medisimaging.com

## **Medis Medical Imaging Systems, Inc.**

9360 Falls of Neuse Road, Suite 103 Raleigh, NC 27615-2484, USA **P** +01 (919) 278 7888 **F** +01 (919) 847 8817 **E** support@medisimaging.com

## 法的通知

## 著作権

© 2016-2023 Medis Medical Imaging Systems bv.著作権所有

このマニュアルは著作権で保護されており、世界的な著作権法および条約の規定によって保護されて います。Medis Medical Imaging Systems bv による書面での事前許可なしに、このマニュアルのいか なる部分も、いかなる目的のためにも、いかなる形式または手段によって、複製、修正、公開、また は配布することはできません。複製が、営利または商業的利益のために作成または配布されない限 り、このドキュメントに変更を加えていない複製版は自由に印刷することが許可されます。

## 商標についての確認事項

QAngioおよびQFRはMedis Associated bvの登録商標です。DICOMは、医療情報デジタル通信に関連す る規格出版物に関する、National Electrical Manufacturers Associationの登録商標です。Microsoftお よびWindowsは、米国Microsoft Corporationの米国及び他国における登録商標です。このドキュメン トに記載されているその他すべてのブランド、製品、および会社名は、それぞれの所有者の登録商標 です。

## 法規制情報

## 使用目的

QAngio XA 3D は、冠動脈の X 線血管造影画像において計算を実行するために使用することを目的と したソフトウェアです。この計算は、同血管の 2 つの血管造影ビューで自動検出される輪郭に基づい ています。

QAngio XA 3D これにより、循環器内科医と研究者は、解析された冠血管領域に見られる病変の正確 な解剖学的定量情報を得られ、病変の機能的重要性を決定し、PCI(経皮的冠動脈インターベンショ ン)治療中の病変の視覚化を行うための最適な視野角を評価できます。

得られる解析結果は、QAngio XA 3D 心臓専門医や研究者による使用を目的としています。

- 3D 再構築モデルに基づいて冠血管セグメントの定量結果の提供
- 冠状血管の診断および可能な PCI 治療オプションに関して臨床意思決定プロセスへの通知
- 冠動脈インターベンション手順の成功評価

## 適用

QAngio XA 3D 検証済みで再現可能な定量結果が、X 線血管造影画像での冠血管の評価に必要であり、 冠動脈疾患患者に用いる臨床設定での使用を示しています。

QAngio XA 3D により提供された定量結果が、患者の X 線画像の臨床現場で使用される場合、それら は患者の診断または行った治療評価を行うための臨床的意思決定をサポートするために使用できま す。この場合、結果は臨床診断の唯一の反駁できない根拠と見なされるべきではなく、責任ある臨床 医による使用のみを目的としています。

## **QFR** の使用

QFR の結果は、「ハイブリッド」QFR – FFR 意思決定アプローチで使用する必要があります。

- QFR <0.78 、カテーテル室での患者治療に十分な高感度。
- QFR> 0.84、患者を医学的に追跡するのに十分な高感度。
- グレーゾーンの QFR [0.78, 0.84]:関連する医療ガイドラインに従って、圧力ワイヤーと FFR 測 定を使用します。

正しい QFR 結果を取得するには、ユーザーは Medis Medical Imaging Systems によるトレーニングと 認定を受ける必要があります。

## 制限事項

3D 血管再構築に使用される 2 方向の 2D 血管造影画像は、角度が少なくとも 25 度異なるように撮影 する必要があります。

QFR 測定は、心血管以外の血管、小児患者、および以下の条件の心臓病患者に対して評価されていま せん。

- 100 bpm を超える頻脈
- 75 mm Hg 未満の収縮期大動脈安静時血圧
- 心房細動

また、以下の病変や血管についても同様です。

- 急性冠症候群の責任病変
- Medina 分類 1,1,1 の分岐病変
- 大動脈口狭窄または右冠動脈入口部狭窄
- LCx 近位部病変と LM 遠位部病変が併存している場合
- 解析血管に逆方向からの造影剤の流れがある場合
- バイパスグラフト
- バイパス手術した冠状動脈
- 心筋ブリッジ

次の条件下では、QFR 測定を正確に実行できません。

- ニトログリセリンが全身にも冠動脈内にも投与されていない場合
- 一方または両方の血管造影において、標的血管の病変またはその周囲と他血管の重なりが多すぎ る場合
- 片方または両方の血管造影の取得における標的冠状動脈に過度の短縮が見られる場合

## 警告

QAngio XA 3D 心臓病専門医または心臓解析を行う資格のある訓練を受けた技術者が使用する必要 があります。解析結果が診断に使用される場合、結果は有資格医療専門家によって解釈されなければ なりません。臨床現場では QAngio XA 3D「使用目的」のセクションに示されている目的以外で使用 しないでください。

● 信頼性の高い解析結果を得るには、臨床環境で QAngio XA 3D を使用する前に、選択する動作言語 に十分な熟練度があり、このマニュアルを読み、ソフトウェアに精通し、Medis による認定を受ける 必要があります。

## モニターのアスペクト比と解像度に関する注意

解像度をモニターの物理的アスペクト比とは異なるアスペクト比に設定すると、表示される対象 物やキャリパーの形状がわずかに歪む場合があります。この歪みは、測定や解析の精度には影響しま せん。歪みを避けるには、モニターの解像度を物理的なアスペクト比と同じアスペクト比に設定しま す。LCD モニターは通常、ネイティブ解像度で最適に動作します。Microsoft Windows では、十分な 情報がある解像度を推奨しています。

## 欧州の法規制

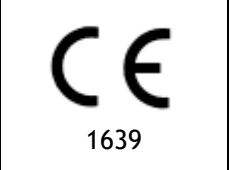

QAngio XA 3D クラス IIa 医療機器として認定されています。これは、オランダ 医療機器法令(Besluit Medische Hulpmiddelen, Stb. 243/1995) およびヨーロッ パ医療機器指令 93/42 / EEC の要件に準拠しています。

## 北米の法規制

QAngio XA 3D は、カナダ医療機器規制の要件に準拠し、クラス II 医療機器として認可されていま す。

## 南米の法規制

QAngio XA 3D は、ブラジル国立健康監視局の要件に準拠しており、クラス II の医療機器としてライ センスされています。

## アジア太平洋の法規制

QAngio XA 3D は、オーストラリア治療品局の要件に準拠しており、クラス IIa 医療機器として認可さ れています。

QAngio XA 3D は、シンガポール保健科学局の要件に準拠しており、クラス B の医療機器として認可 されています。

QAngio XA 3D は、インドネシア食品医薬品管理庁の要件に準拠しており、クラス IIa 医療機器として 認可されています。

QAngio XA 3D は、マレーシア医療機器局の要件に準拠しており、クラス B 医療機器として認可され ています。

## 使用される規則

ここでは、マウスとキーボードの動作を示し、ユーザーインターフェイスを参照する、次の規則が使 用されています。

## マウス

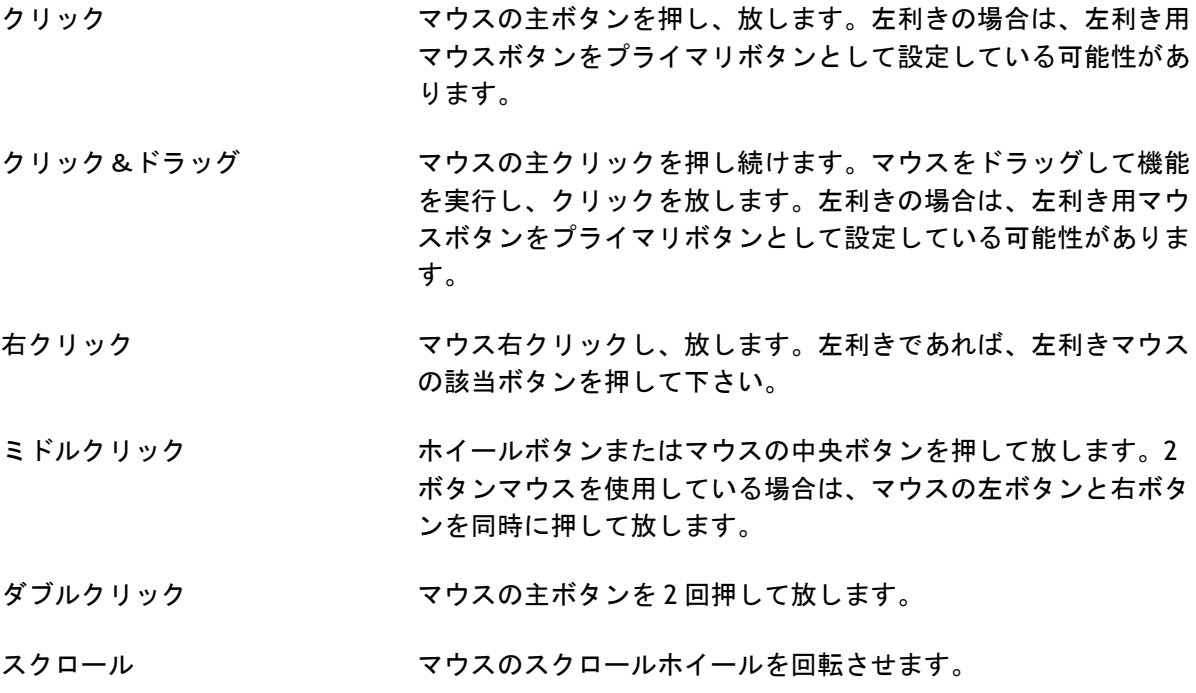

## キーボード

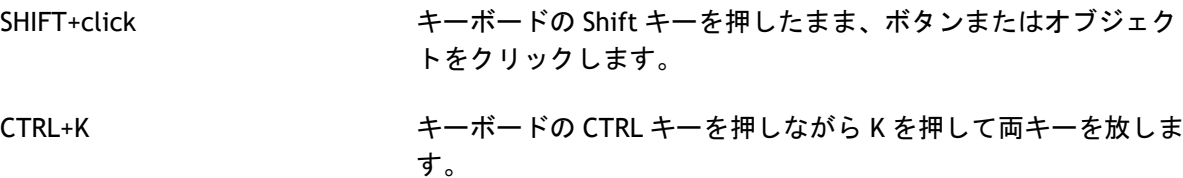

## 表記規則

**[**プロシージャ**]**ペインの[注釈**]**ノ ボタン、フィールド、メニュー、メニューオプション、および ードで… タブの名称は、大文字・太字で示されています。

**[**メニュー**] > [**ツール**] > [**オプシ 特定タスクを実行するために選択する一連のメニューオプショ ョン**]** ンは、山括弧で示されます。

ラベル**:** Aortic root 入力したテキストや注釈ラベルなどの画面に表示されるテキス トは、Courier New で表示されます。

## 使用される記号

- $\mathbb{Q}$ ヒント:役立つ情報または代替の作業方法を提供します。
- $\bigcirc$ 注記:追加情報が表示されます。
- $\sqrt{2}$ 注意:タスクを実行するときは注意してください。
- $\left( \begin{array}{c} 1 \end{array} \right)$ 警告:画像の表示や解析で潜在的に危険な状況が発生すると警告が表示され、誤っ た結果が生じる可能性があります。回避するには、指示に従うことをお勧めしま す。

## 目次

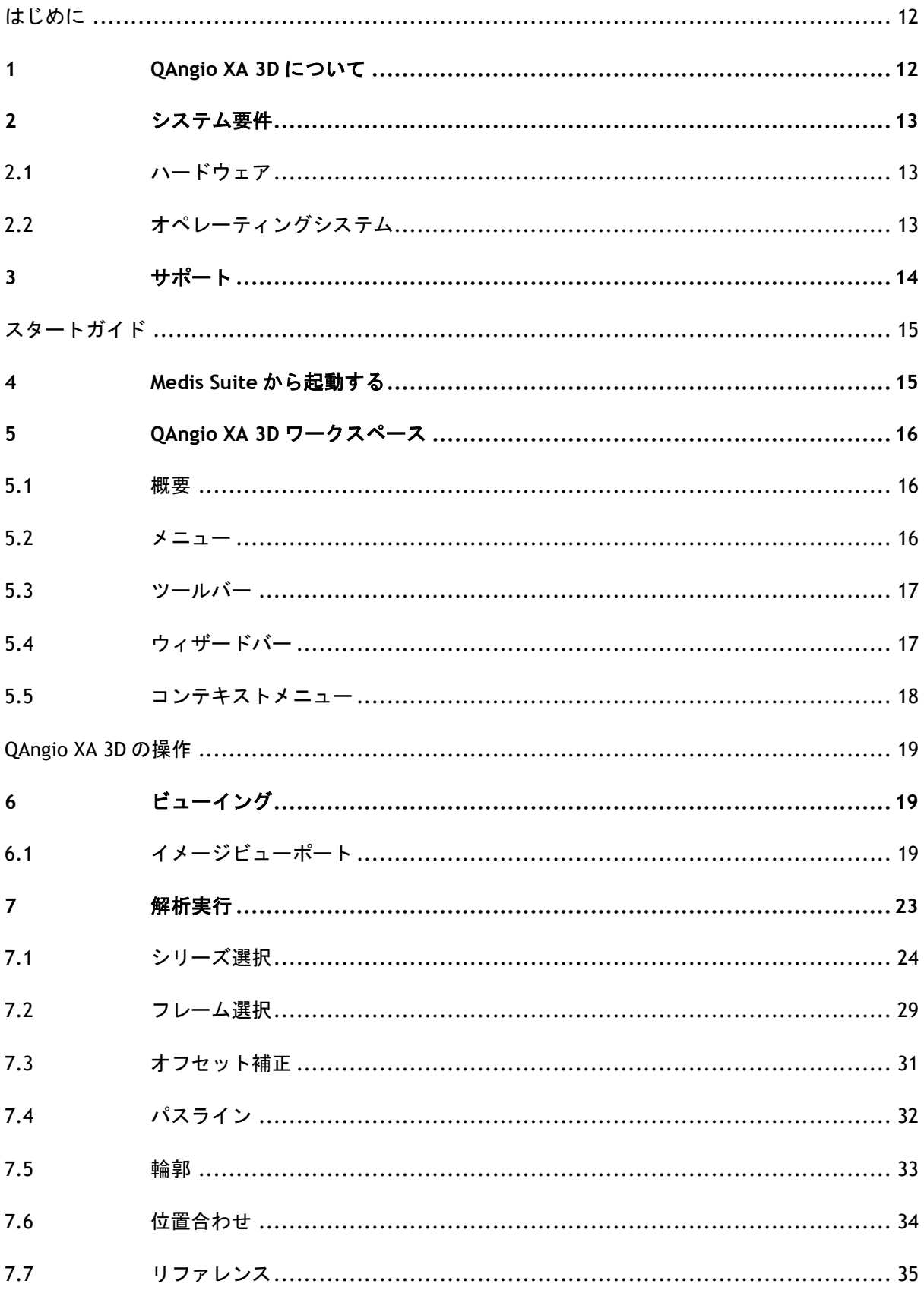

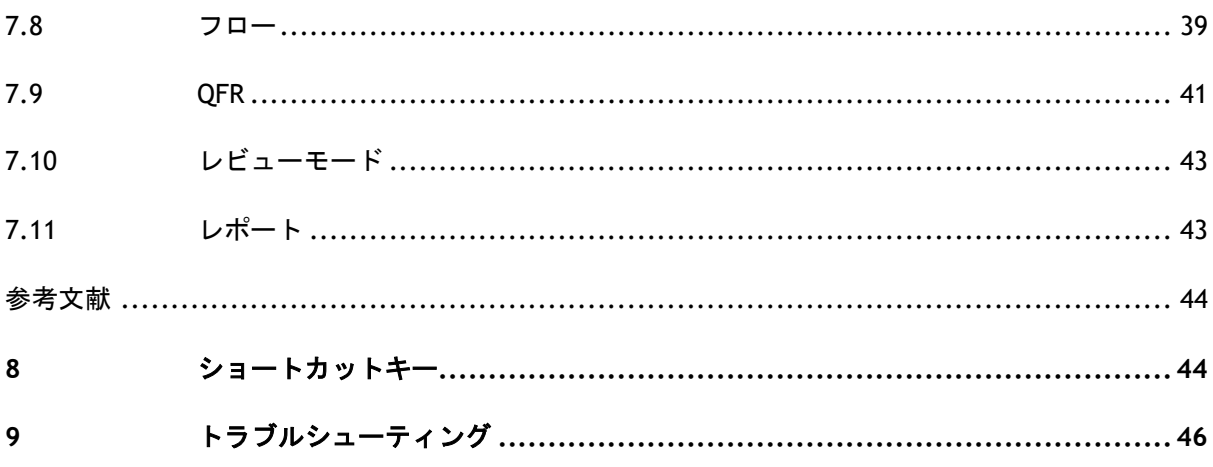

## はじめに

## <span id="page-11-1"></span><span id="page-11-0"></span>**1 QAngio XA 3D** について

QAngio XA 3D は、2 方向のアンギオ画像を使用し 3D で心血管を定量化するための Medis ソフトウェ アソリューションです。

## <span id="page-12-0"></span>**2** システム要件

## <span id="page-12-1"></span>**2.1** ハードウェア

#### **QAngio XA 3D:**

- 64ビットプロセッサ
- 8GBのRAM
- ソフトウェアインストール後のディスク空き容量10GB
- モニターの画面解像度1.3メガピクセル(例:表示比率が4:3の場合は1280x1024ピクセル、 16:9の場合は1600x900ピクセル)。

### **Sentinel**ライセンスサーバー:

- 32ビットまたは64ビットプロセッサ
- 4GBのRAM
- 5GBのディスク空き容量

#### 注意:

- ハードウェアはすべてOSと互換性のあるものとします。
- ディスク容量の要件には、画像データ保存時のデータ容量は含まれていません。ローカル端 末に画像を保存する場合は、ディスク容量が十分あることを確認してください。クライアン ト端末は、サーバーからの画像データを一時的にローカル端末にキャッシュする点にも注意 してください。
- 画像データの表示には、OpenGLに対応した専用グラフィックカードと、512MB以上のメモリ ーが推奨されます。
- ワークステーションをネットワーク上の他の端末と接続する(クライアントのサーバー設定 や、リモートのDICOMノードと画像を送受信する場合など)には、ネットワーク接続が必要 となります。100mbps以上に対応したNIC(ネットワークインターフェイスカード)が推奨さ れます。
- ライセンスサーバーは、固定IPアドレスまたはDNSサーバーで確保されたIPアドレスを持つワ ークステーションが推奨されます。

## <span id="page-12-2"></span>**2.2** オペレーティングシステム

#### **QAngio XA 3D:**

- Microsoft Windows 10, 64 bit
- Microsoft Windows 11, 64 bit
- Microsoft Windows Server 2012 R2, 64 bit
- Microsoft Windows Server 2016, 64 bit
- Microsoft Windows Server 2019, 64 bit
- Microsoft Windows Server 2022, 64 bit

### **Sentinel**ライセンスサーバー**:**

- Microsoft Windows 10, 32 または 64 bit
- Microsoft Windows 11, 64 bit
- Microsoft Windows Server 2012 R2, 64 bit
- Microsoft Windows Server 2016, 64 bit
- Microsoft Windows Server 2019, 64 bit
- Microsoft Windows Server 2022, 64 bit

## <span id="page-13-0"></span>**3** サポート

Medis は、品質の高い製品とサービスの提供をお約束します。ソフトウェアについて質問がある場 合、またはソフトウェアまたはドキュメントの改善について提案したい場合は、Medis ヘルプデスク にお問い合わせください。

Medis ヘルプデスクに電子メールで連絡する場合は、件名フィールドにソフトウェアの名前とバージ ョン番号を記載してください。ソフトウェアのバージョン番号を調べるには、Medis Suite のメイン

ツールバーから <u>■ シ</u>ヘルプ>バージョン情報を選択します。

### 北南米

Medis Medical Imaging Systems, Inc. E-mail: support@medisimaging.com TEL: +1 919 278 7888 (平日 9.00-17.00 EST)

### 欧州、アフリカ、アジア、オーストラリア

Medis Medical Imaging Systems bv E-mail: support@medisimaging.com TEL: +31 71 522 32 44 (平日 9.00-17.00 CET)

## スタートガイド

## <span id="page-14-1"></span><span id="page-14-0"></span>**4 Medis Suite** から起動する

よりよい画像処理ワークフロー提供のため、QAngio XA 3D は Medis Suite からさまざまな解析モード で起動します。各起動モードは、専用の機能とビューポートレイアウトを備えた異なる画像解析機能 を提供します。

QAngio XA 3D の以下の起動モードが Medis Suite で使用できます。

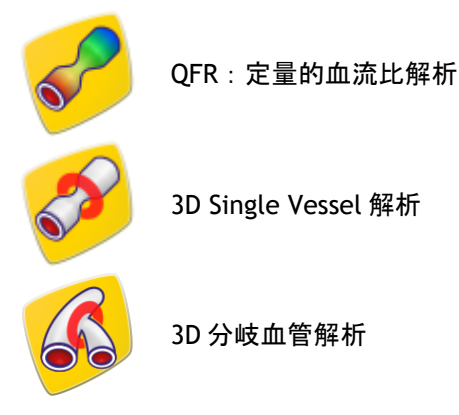

QAngio XA 3D アプリの起動方法と画像の読み込み方法の詳細については、Medis Suite ユーザーマニ ュアルをご覧ください。

- $\mathbb{Q}$
- 起動モードを使用できるかどうかは、ライセンスによって異なります。QAngio XA 3D 解析モ ジュールのライセンスを購入する場合は、Medis にお問い合わせください。
- $\bigcirc$ QAngio XA 3D 起動開始前または後に患者の画像を読み込むことができます。どちらの場合 も、画像は自動的に QAngio XA 3D に読み込まれます。

## <span id="page-15-0"></span>**5 QAngio XA 3D** ワークスペース

本章では、以下の項目について説明します。

- 概要
- ツールバー
- ワークスペース ペイン
- 中央ウィンドウ

### <span id="page-15-1"></span>**5.1** 概要

QAngio XA 3D のメインワークスペースは、ビューポート、ツールバー、ウィザードバー、およびオ プションのサムネイルで構成されています。

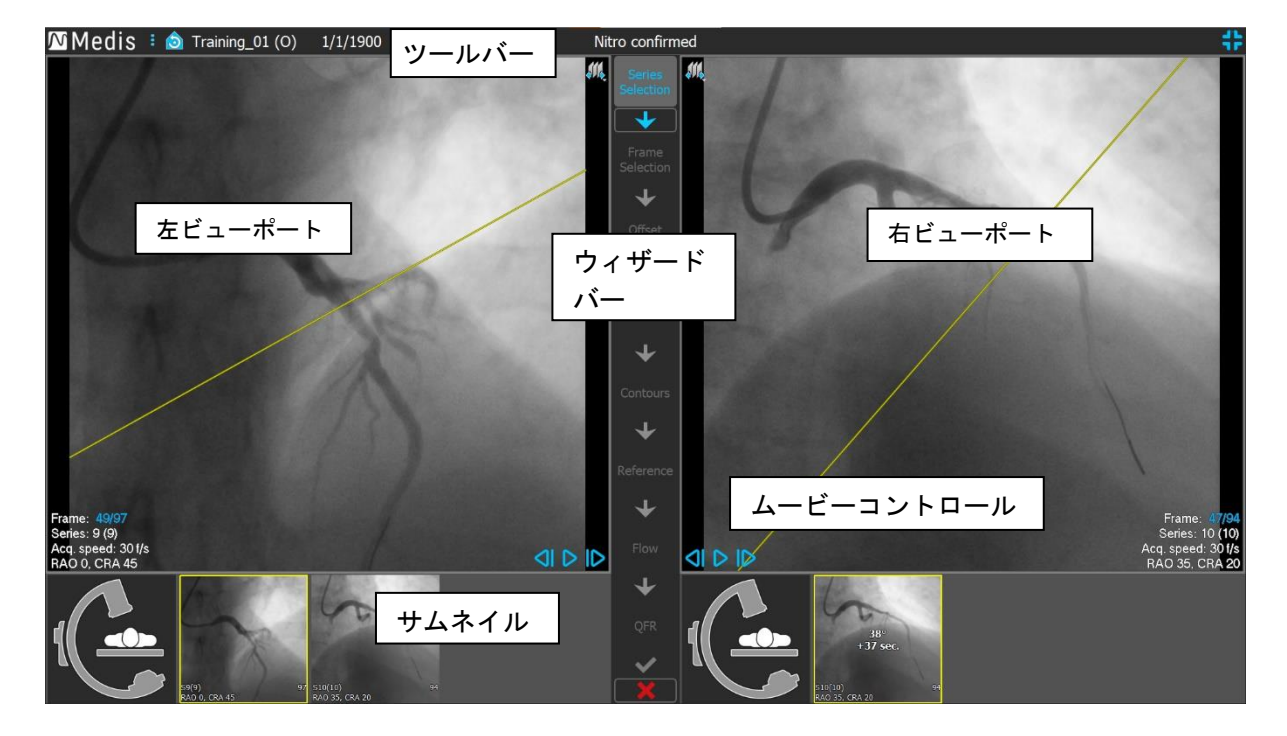

## <span id="page-15-2"></span>**5.2** メニュー

メインメニューには、アプリケーション機能を有効化するコマンドが含まれています。

### メニューを表示するには**:**

• QAngio XA 3D アプリのツールバーのメニューアイコン … をクリックします。

メニューコマンドは、ツールとヘルプの 2 つのメインメニューに編成されています。これらのコマン ドの一部では、ツールバーショートカットとしてツールボタンを使用できます。

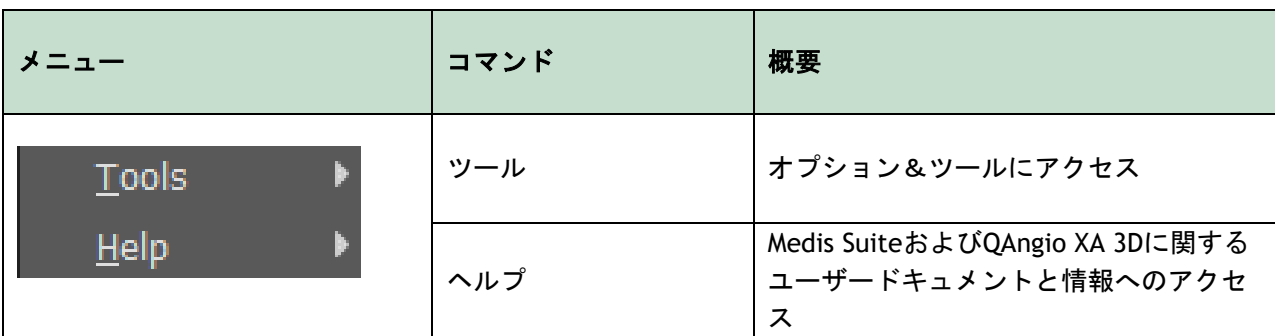

## <span id="page-16-0"></span>**5.3** ツールバー

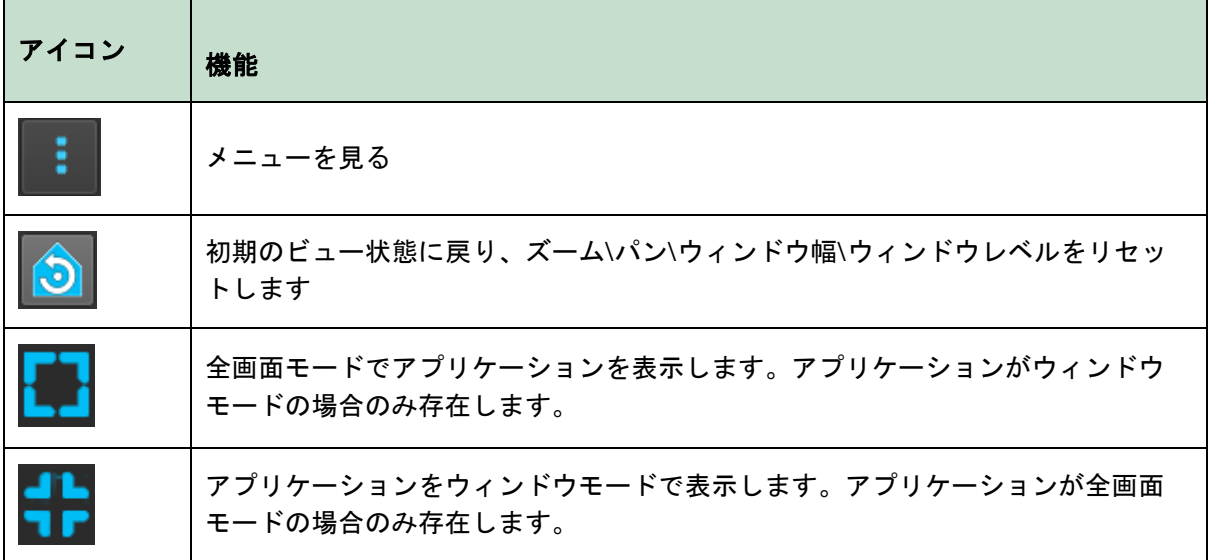

このアイコンのほかに、ツールバーには患者の名前、性別、生年月日も表示されます。

ツールバーは、インタラクティブテキストメッセージとその結果のステータスにも使用されます。 例: QFR 解析でシリーズを選択すると、オレンジ色に点滅します:「ニトロが投与されたことを確認す るには、ここをクリックしてください。確認後、これは「ニトロ確認済み」(点滅ではない)に変わ ります。

## <span id="page-16-1"></span>**5.4** ウィザードバー

垂直ウィザードバーは 2 つのビューポートの間に表示され、解析の実行に必要な手順を表します。ウ ィザードバーの内容は、実行している解析 (3D Single Vessel 血管、3D 分岐、QFR)によって異なり ます。

## <span id="page-17-0"></span>**5.5** コンテキストメニュー

コンテキストメニューは、ビューポート、ダイアグラム、またはテーブル上でマウスの右ボタンをク リックすると表示されます。このメニューの内容は、実行中の解析、クリック項目、ウィザードのス テップ、およびステップ内の状態によって異なります。

<span id="page-18-0"></span>QAngio XA 3D の操作

## <span id="page-18-1"></span>**6** ビューイング

本章では、ほとんどのウィザード手順に登場する、画像を見るための機能を扱います。

## <span id="page-18-2"></span>**6.1** イメージビューポート

多くの解析ウィザードステップには、同じ検査内の 2 つの画像を表示できる、2 つの画像ビューポー トがあります。

 $\bigcirc$ インタラクティブ グラフィックスは青色 <mark>Frame: 21/53</mark> で表示され、マウスで画像や表示の プロパティを変更できます。

## **6.1.1** ビューポートのサイズ変更

#### ビューポートを最大化**:**

• ビューポートをダブルクリック。

ビューポートを最大化、そうすると全画面に拡大できます。

#### 元のビューポートレイアウトに戻す**:**

• イメージをもう一度ダブルクリック。

マウスを他の操作に使っている場合があるので、解析手順によっては、動作は異なります。分析手順 の特定のセクションには、より詳細な情報が記載されている場合があります。

## **6.1.2** マウスモード

マウスの左クリック動作は、マウスモード(シネ、ズーム、パン、またはウィンドウの幅とレベル) によって異なります。アクティブなマウスモードは、イメージビューポートの上隅にあるマウスモー ドアイコンに表示されます。

#### マウスモードを切り替えるには**:**

<span id="page-18-3"></span>• マウスモードアイコンを選択して、次のマウスモードをアクティブにします。

#### 特定のマウスモードを有効にするには:

• マウスモードアイコンを選択し、マウスモードメニューが表示されるまで長押しし、マウス モードを選択します。

または、

- 画像ビューポートで右クリックしてビューポートのコンテキスト メニューを起動し、メニュ ーからマウスモードを選択します。
- $\mathbf{Q}$ ビューポートはそれぞれアイコンが異なりますが、異なるビューポートのマウスモードは同 期しているため、一方のビューポートでモードを変更すると他方のビューポートのモードも 変更されます。

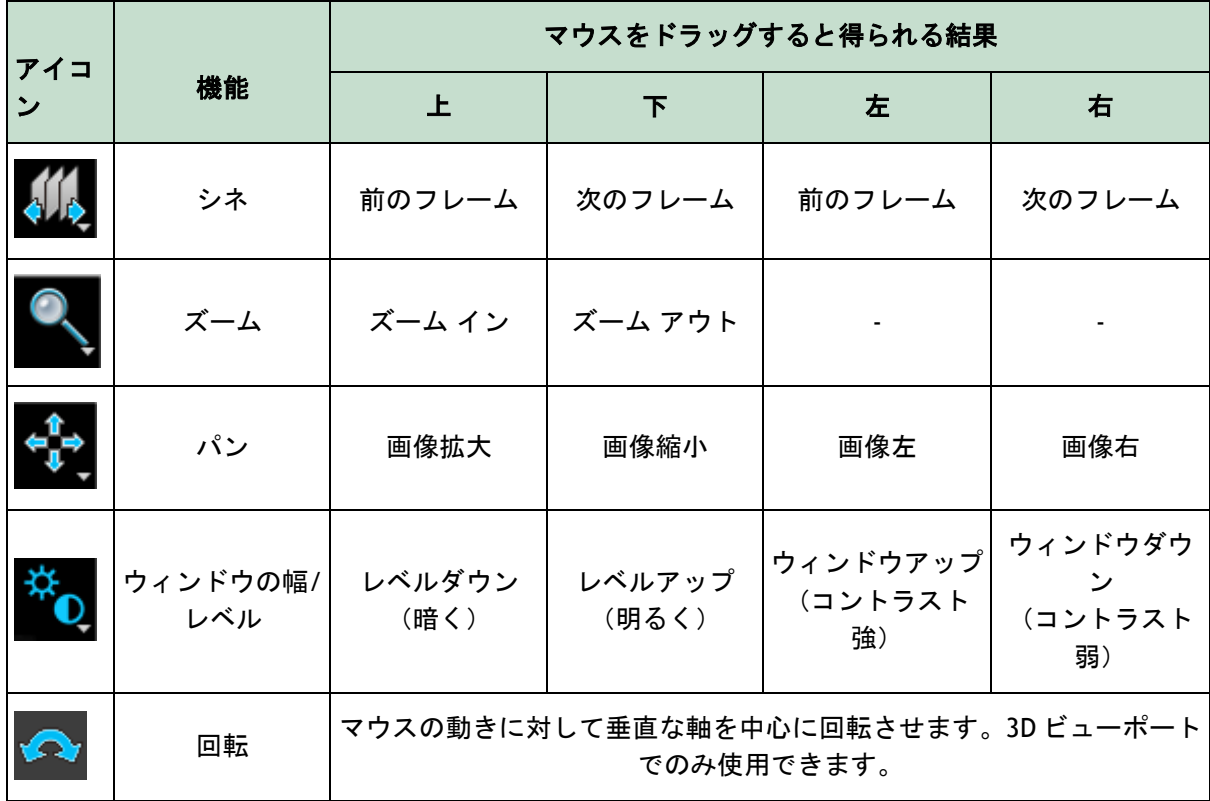

 $\bigcirc$ マウスの中央ボタンまたは右ボタンをドラッグすると得られる結果は、マウスのモードに関 係なく同じです:

- パン: マウスの中央ボタンをクリックしてドラッグします
- ウィンドウの幅**/**レベル: マウスの右ボタンをクリックしてドラッグします

## **6.1.3** フレーム選択

いくつかの方法で、画像のフレームを前後に移動できます。フレーム間の移動は、選択したビューポ ートにのみ適用されます。同期がアクティブでない場合は、[6.1.4](#page-21-0) 同期を参照してください。アク ティブなフレーム番号は、ビューポートの下部に表示されます。

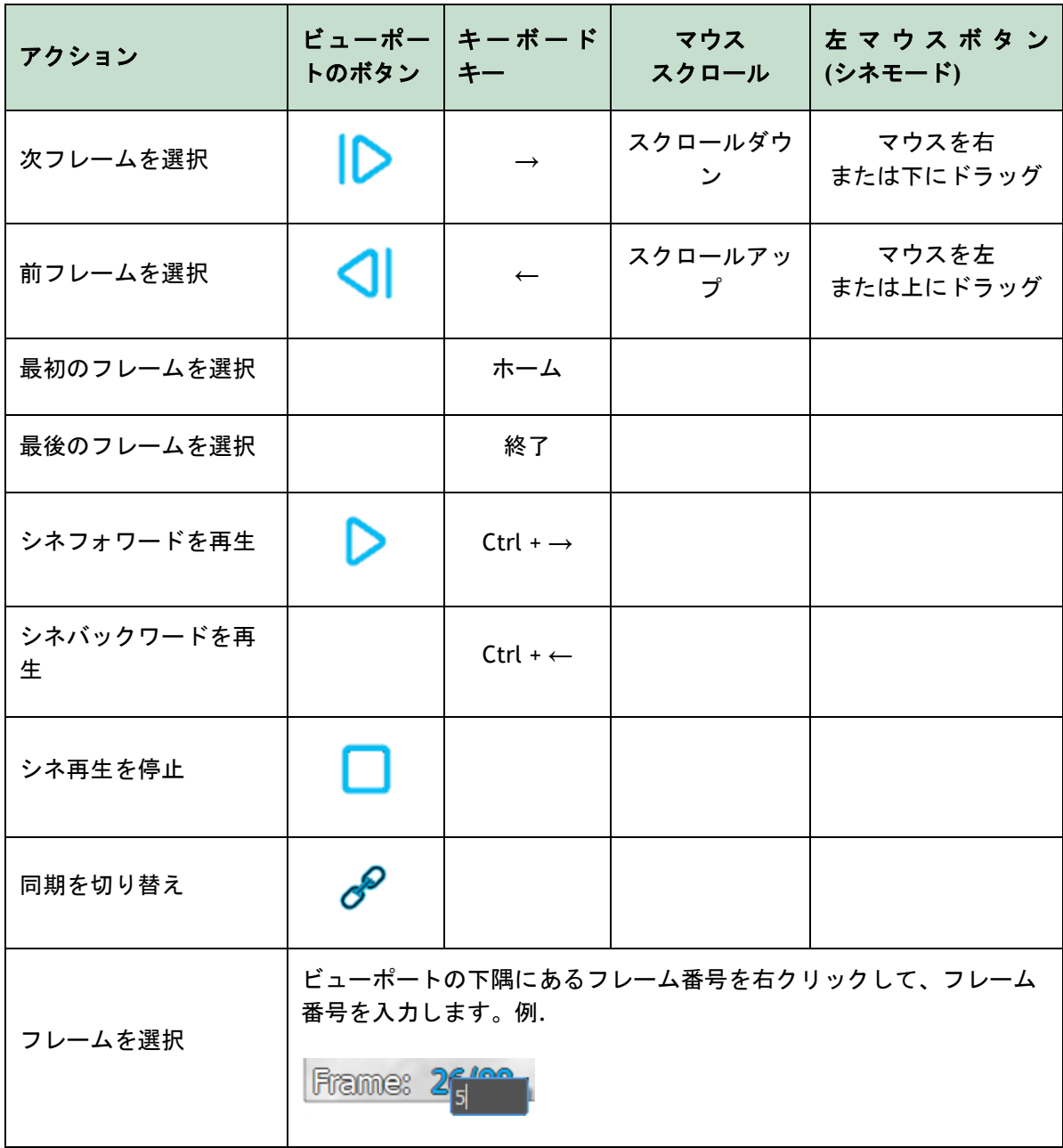

### <span id="page-21-0"></span>**6.1.4** 同期

フレーム同期は、両ビューポートで画像を同時にナビゲートするのに役立ちます。左側のビューポー トの画像はメインの画像と見なされ、右側のビューポートの画像はセカンダリと見なされます。

 $\bigcirc$ フレームの同期は、対応する二断面画像に対してのみ使用できます。

**同期している場合、ビューポートの下部に タアイコンが表示されます。どちらのビューポートに** も、常に同じフレーム番号の画像が表示されます。同期していない場合は、プクのアイコンがビュー ポートの下部に表示されるか、何も表示されません。一方のビューポートでフレーム選択を変更して も、他方のビューポートに影響はありません。

#### 同期をオフにするには**:**

• イメージオーバーレイの<sub>C</sub>Oアイコンをクリックして、同期をオフにします。

### 同期をオンにするには**:**

• イメージオーバーレイの アク<sub>アイコンをクリックして、同期をオンにします。</sub>

フレーム選択コントロールのカーソルとの同期もしているため、フレーム選択のウィザード 手順によって、非同期状態の動きは異なります。

## **6.1.5** 画像表示の反転

#### 画像の白黒を反転するには:

• ビューポートのコンテキストメニューから「反転」を選択し、画像の白黒を切り替える。

## **6.1.6** 初期のビュー状態

## ズーム、パン、ウィンドウの幅やレベルの設定、画像の反転をリセットして初期表示状態に戻すに は:

• ツールバーで <mark>つ</mark> をクリックして、ズーム、パン、ウィンドウの幅とレベル、画像の白黒 反転をリセットします。

## <span id="page-22-0"></span>**7** 解析実行

QAngio XA 3D は、3D Single Vessel 解析、3D 分岐血管セグメント解析、および定量的血流比 (QFR) 解析をサポートします。

解析を開始するには、Medis Suite で適切な起動モードを選択します([4](#page-14-1) 章も参照)。Medis Suite に 読み込まれた画像はすべてに自動で QAngio XA 3D に読み込まれ、解析が開始されます。

 $\bigcirc$ QFR 解析の場合、QFR の結果が不正確になる可能性があるため、画像は必ずニトログリセリ ン投与後に撮影してください。

新しい解析の場合、QAngio XA 3D はデフォルトで全画面レイアウトに切り替わり、その後の解析手 順に最適なウィンドウレイアウトを提供します。QAngio XA 3D 解析を含む Medis Suite セッションを 再読み込みすると、それらは復元され、QAngio XA 3D をレビューモードでアクティブになります。

ウィザードが解析を実行するために必要な手順を案内します。ウィザードのステップは、2 画像の間 にあるウィザードバーで表されます。ウィザードの手順は、解析の種類によって異なります。

**QFR** 分析には 8 つのウィザード手順があります:

- 1. シリーズを選択
- 2. フレームを選択
- 3. オフセット補正
- 4. パスライン
- 5. 輪郭
- 6. 参考文献
- 7. 血流
- 8. QFR
- **3D** 一枝血管解析には、6 つのウィザード手順があります:
- 1. シリーズを選択
- 2. フレームを選択
- 3. オフセット補正
- 4. パスライン
- 5. 輪郭
- 6. 参考文献

**3D** 分岐部解析には、7 つのウィザード手順があります:

- 1. シリーズを選択
- 2. フレームを選択
- 3. オフセット補正
- 4. パスライン
- 5. 輪郭
- 6. 対応
- 7. リファレンス

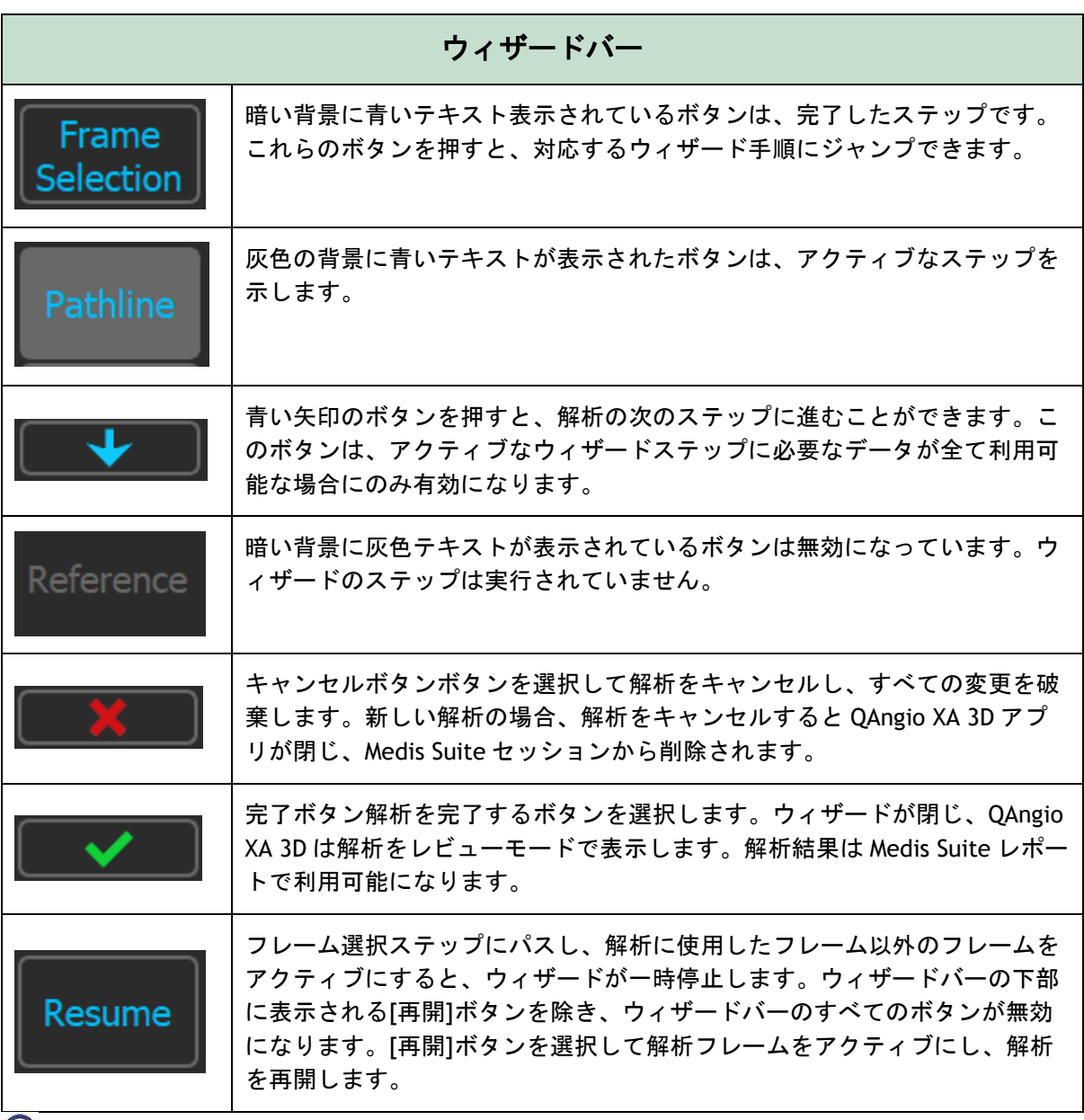

 $\bigcirc$ 解析の前の手順に戻り、解析のプロパティを変更した場合、以降のウィザードの手順はすべ てリセットされます。

## <span id="page-23-0"></span>**7.1** シリーズ選択

解析はシリーズ選択ステップから始まります。このステップの目的は、血管セグメントの 3D 再構成 で使用される 2 つの適切な画像を取得することです。

## **7.1.1** 画像の要件

QAngio XA 3D は、アイソセンター校正データを含む正方形のピクセル(ピクセルアスペクト比 1: 1)の DICOM グレースケールアンギオ画像のみを読み込みます。

QFR 解析を実行するには、最大充血でなくコントラスト画像を使用することをお勧めします。最大充 血の画像に対して QFR 解析を実行する必要がある場合は、Medis に連絡して、その目的のために特別 ライセンスを取得してください。

画像が左側のビューポートに読み込まれると、適切な解析ペアを作成する画像のみが右側のビューポ ートに読み込まれます。2 つの画像の角度差は 25˚以上、かつ両画像は 120 分以内に撮影されたもの でなければなりません。

 $\mathcal{Q}$ 2 つの画像の最小角度、最大時間差はオプションで設定できます。

## **7.1.2** 既存シリーズからの選択

 $\Omega$ シリーズ選択手順の画像は、Medis Suite に読み込まれた画像のサブセットを形成します。検 査の全画像を Medis Suite に読み込んでください。

#### 解析する **2** つのシリーズを選択するには**:**

- 1. 左側のビューポートの下にあるサムネイルをクリックします。
	- 画像が左側のビューポートに読み込まれます。
	- 組み合わせの条件に合致する画像のサムネイルが右側のビューポートの下に表示されま す。
- 2. 右側のビューポートの下のサムネイルをクリックします(すでにロードされている場合は不 要)
	- 画像は右のビューポートに読み込まれます
- 3. QFR 解析の場合は、ツールバーの点滅テキストをクリックして、ニトログリセリンが投与され たことを確認します。
- $\bigcirc$ 二断面撮影の一方の画像を左側のビューポートに読み込むと、二断面撮影のもう一方の画像は 自動的に右側のビューポートに読み込まれます。
- $\mathbb{Q}$ 左側のビューポートに画像が読み込まれ、この画像と一致する画像が他に 1 つしかない場合、 自動的に右側のビューポートに読み込まれます。
- $\bigcirc$ QAngio XA 3D は、Medis Suite からのシリーズ (X 線装置で撮影されたものなど)を受け取るこ とができます。このようなシリーズは、ビューポートの下にあるサムネイルリストに自動的に 追加されます。
- $\mathbb{Q}$ 画像ビューポート下のサムネイルの並び順(撮影時間の昇順または降順)は、オプションで設 定できます。

(左側のビューポートに)1 つの画像のみが読み込まれている場合、黄色線は、撮影ガイドで設定さ れている撮影角度での画像の投影を示します。

両方の画像が読み込まれると、各画像に他の画像の投影線が表示されます。投影線は、もう一方の画 像の中心に当たる X 線ビームを表します。

投影線が対象血管に垂直に配置されている場合に、最良の結果が得られます。

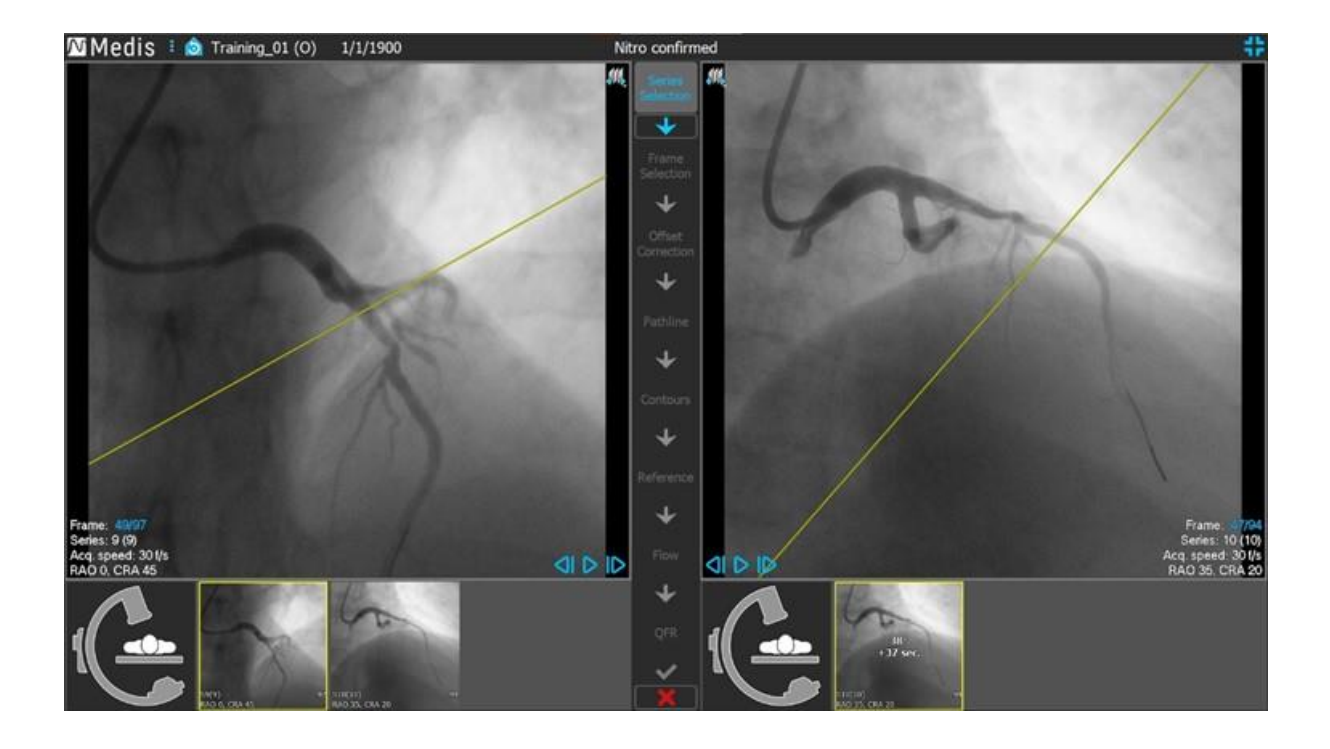

## **7.1.3** 撮影ガイド

撮影ガイドは、最初に取得した画像が左側のビューポートに読み込まれている場合、2 方向目の撮像 に適した回転方向と角度を見つけるのに役立ちます。

### 撮影ガイドを表示するには**:**

• 右側のビューポート下にある C アームの画像のサムネイルをクリックします

選択された回転と角度付け角度について、 \* でマークされている投影線は、左側のビューポ ートの画像に表示されます:

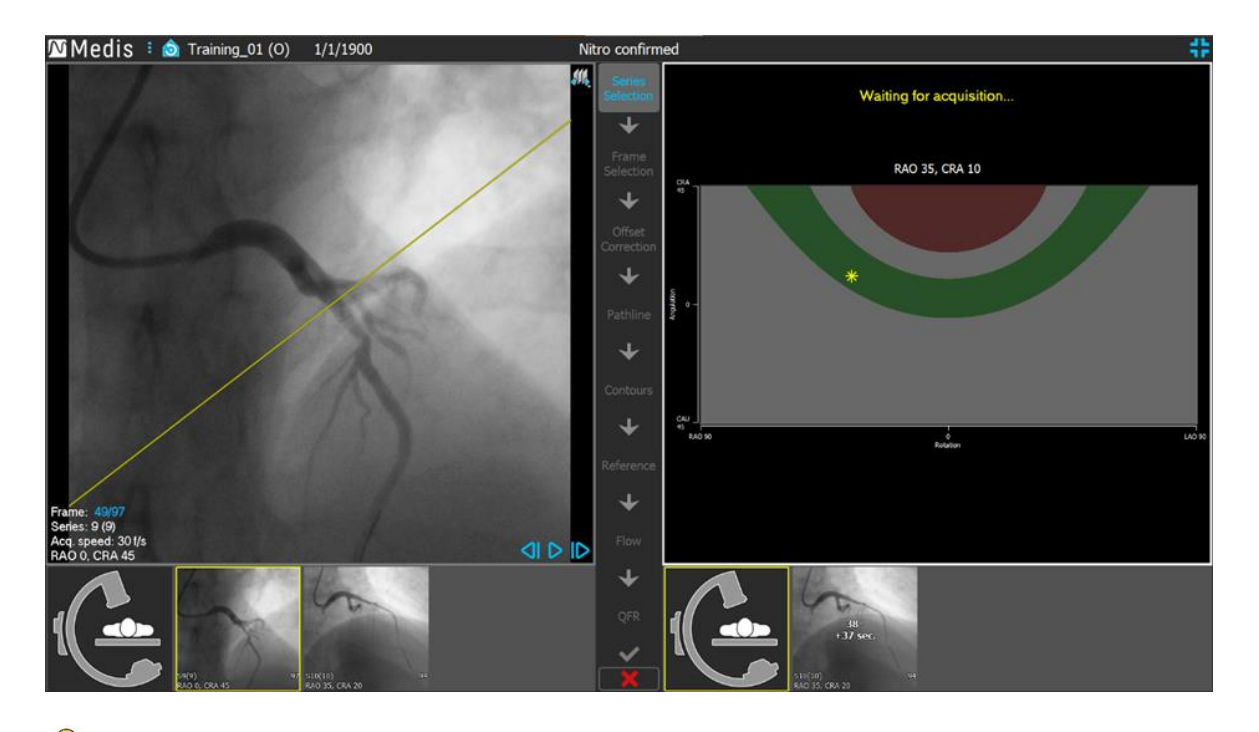

投影線が解析対象の血管に垂直になるような撮影角度を選択することが推奨されます。

 $\bigcirc$ 撮影ガイドは、画像が左側のビューポートに読み込まれている場合のみ利用できます。

#### 回転と角度を変更するには**:**

■※マーカーを目的の回転角度にドラッグします。

回転/角度の図では、特別な角度が表示されます:

- 図中の赤色の部分は、この角度で撮影しても読み込まれている画像との角度差が 25˚未満と なりマッチング画像は作成できない角度を示しています。
- 図中の緑色の部分は、読み込まれている画像に対して適切な角度 (35°~50°) となることを 示しています。
- 最小角度と理想角度の範囲はオプションで設定できます。 > **[**ツール**]** > **[**オプション**]** を  $\bigcirc$ 選択し、最小角度または理想角度を入力してください。

### ガントリー接続を使用するには:

• QAngio XA 3D のオプションでガントリー接続を設定すると、撮影ガイドに [ガントリーから の角度] のチェックボックスが表示されます。このオプションを選択し、左側のビューポー トに読み込まれた画像の患者情報が、接続されたガントリーのテーブルに現在乗っている患 者と一致する場合、ガントリーからの実際の回転角度と位置角度が撮影ガイドに表示され ( と表示されます)、それに伴う投影線が左側のビューポートの画像上に表示されます。

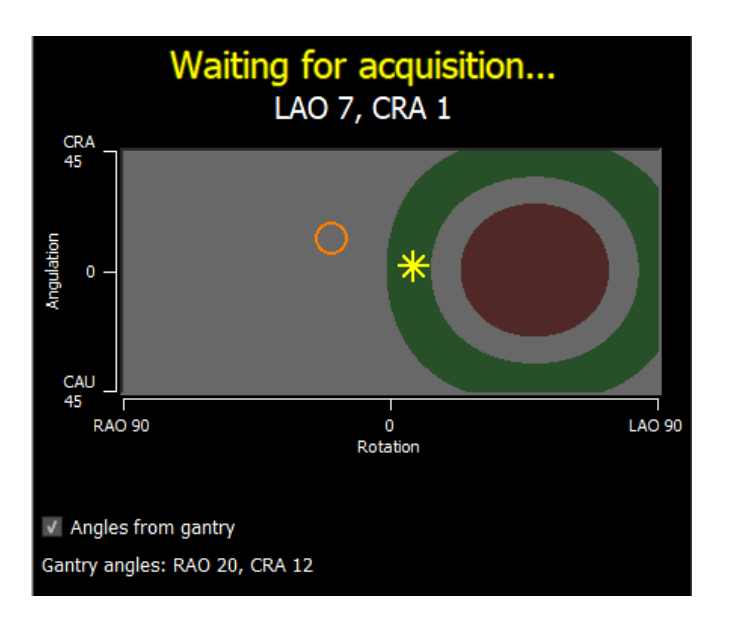

ガントリーの接続は、オプションで設定できます。 > **[**ツール**]** > **[**オプション**]** >  $\mathbb Q$ **[**ガントリー接続**]** を選択し、IP アドレスとポート番号を入力してください。接続を成功させ るために、X 線装置側の設定も必要となる場合がありますのでご注意ください。

 $\bigcirc$ ガントリー接続は、GE Innova システムでのみ使用可能です。

シリーズ選択ガイドの各サムネイルには、左側のビューポートにある画像との角度と時間差 が表示されます。シリーズ番号とインスタンス番号は左下に表示されます。右側のビューポ ートに画像が読み込まれている場合、この画像には黄色の枠線が表示されます。

 $\bigcirc$ ビューポートのテキストオーバーレイには、撮影画像に関する詳細情報、表示設定 などが表示されます。

を押して次のステップに進みます。 $\overline{\mathbf{v}}$ 

## <span id="page-28-0"></span>**7.2** フレーム選択

フレーム選択ステップの目的は、解析するフレームのペアを選択することです。心周期の拡張末期 (ED)フェーズにある(またはその直前にある)フレームを選択することをお勧めします。

フレーム選択コントロールが各画像ビューポートの下に表示されます。X 軸は秒単位の時間です。黄 緑色の垂直バーは、画像ビューポート上で選択されているフレームを示します。ECG データが画像デ ータに含まれている場合、ECG 波形がフレーム選択コントロールに表示されます。

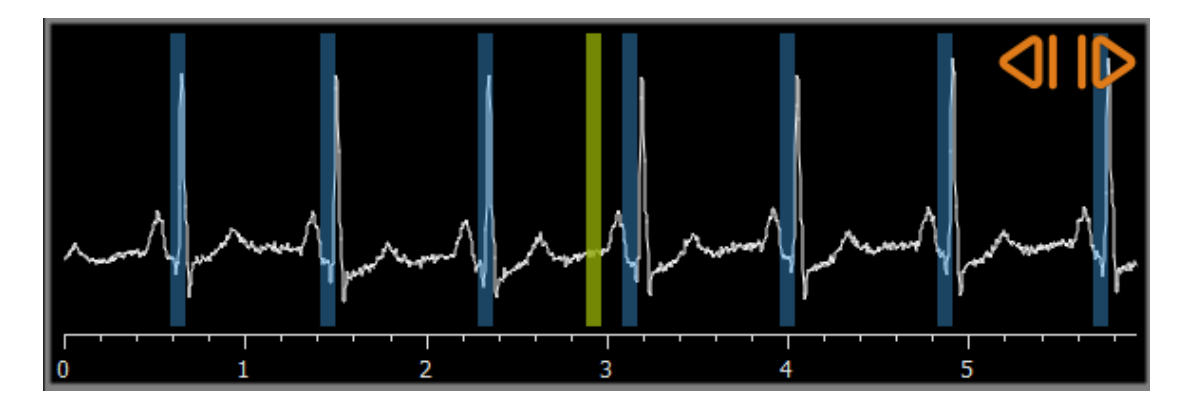

青いバーは、自動的に検出された ED フェーズに対応するフレームを示します。ECG 波形が利用可能 な場合、デフォルトで ED フェーズが自動検出されます。利用可能な ECG 波形がない場合は AI テク ノロジーにより ED フェーズが検出されます。

 $\mathbb Q$ ED フェーズの検出方法は、オプションで設定できます。

ED フェーズが検出されると、すべての ED フェーズが評価され、血管の造影が最も明瞭な ED フェー ズが自動的に選択されます。ED フェーズが検出されなかった場合、中央フレームが自動的に選択さ れます。

システムが自動選択したフレームを評価し、解析のインプットとして適切であることを確認してくだ さい。必要に応じて、別のフレームを選択することもできます。画像ビューポートコントロールによ るフレーム選択は、セクション[·](#page-18-3)で説明したように行われますが、フレーム選択コントロールも使用 できるようになりました。

#### フレーム選択コントロールを使用してフレームを選択するには**:**

• 黄緑の垂直バーを目的の場所にドラッグします。

または

• フレーム選択コントロール内をクリックして、垂直バーを直接、目的の位置に配置します。

または

- ● 本クリックして、前の心周期の同フェーズを選択します。
- ● をクリックして、次の心周期の同フェーズを選択します。

#### 同期:

ECG データの有無や撮影モード、同期状態に応じて、2 つのビューポートのアクティブフレーム番号 を同期できます。

- 同期ボタンは、撮影画像が二断面の場合に限り表示されます。同期が有効にされた場合、両 方のビューポートのフレーム番号は常に同じになります。
- 撮影画像が二断面でない場合、または同期ボタンが無効な場合、右側のビューポートのフレ ームを変更しても左側のビューポートのフレームには影響しませんが、左側のビューポート のフレームを変更すると右側のビューポートのフレームは同じ心位相に更新されます。

#### 備考:

- 前のフレームや心周期を選択するボタンやアクションは、次のフレームや心周期を選択する ボタンやアクションと同様に動作します。
- ビューポートのボタンを使う代わりに、マウスをドラッグしたり、フレーム番号を直接入力 したりしてフレームを選択することもできます。セクション[·](#page-18-3)も参照してください。
- フレーム選択コントロールのマーカーは、常にその上のビューポートで選択されているフレ ームと対応しています。
- ECG 波形が画像データに付随していない場合、画像をスクロールして解析に適切な ED フレー ムを決定しなければなりません。'QAngio XA 3D Image Analysis'ホワイトペーパーに、画像の 特徴毎の適切な ED フレームの見つけ方が詳しく説明されています。

### **エスレイン 本**押して次のステップに進みます。

## <span id="page-30-0"></span>**7.3** オフセット補正

オフセット補正ステップの目的は、正確な画像オフセット補正を提供し、QAngio XA 3D に 2 つの画 像から 3D 空間を作成できるようにすることです。

デフォルトでは、オフセット補正ポイントは AI で自動検出されます。オフセット補正ポイントはビ ューポートに表示されます。オフセット補正ポイントが、どちらの画像でも同じ解剖学的ランドマー クに正しく配置されているかを確認し、必要であれば別の場所に移動させてください。

オフセット補正ポイントが自動検出できなかった場合は、手動でオフセット補正を行う必要がありま す。

#### オフセット補正を手動で行うには:

1. 左側のビューポートで、解剖学的ランドマークをクリックします。

これにより、左側のビューポートにランドマークが表示され、右側のビューポートに、この ランドマークに対応する投影線が表示されます。

2. 右側のビューポートで、同じ解剖学的ランドマークをクリックします。

これにより、右側のビューポートにランドマークが表示され、左側のビューポートに、この ランドマークに対応する投影線が表示されます。オフセット補正が自動的に適用されるよう になりました。

オプションとして、オフセット補正が画像全体に対して正しく適用されたことを確認するためのチェ ックポイントを追加設定できます。

#### チェックポイントを設定するには:

• 左側または右側のビューポートをクリックして、ランドマークを選択します。

これにより、他のビューポートに対応する投影線が表示され、解剖学的ランドマークで確認 できます。

#### チェックポイントを削除するには**:**

• マウスの右ボタンで画像の円をクリックします。

ビューポートの円と投影線が削除されます。

すべてのオフセットポイントやチェックポイントをクリックしてドラッグすると、別の場所 に移動できます。

┺ を押して次のステップに進みます。

## <span id="page-31-0"></span>**7.4** パスライン

パスラインステップでは、対象の血管セグメントを定義するパスラインを作成します。

#### パスラインを作成するには**:**

- 左側のビューポートをクリックして、血管セグメントの近位点を指定します。
- Single Vessel 血管解析の場合、左側のビューポートを 1 回クリックして、血管セグメントの遠位点を 指定します。

分岐解析の場合は、左側のビューポートを 2 回クリックして、分岐した血管セグメントの両 方の遠位点指定します。

QAngio XA 3D は、両方のビューポートでパスラインと輪郭を自動的に検出します。 》 [輪 郭の手順に自動的に進む] オプションがオンになっている場合、この後ウィザードは自動的 に輪郭の手順に進みます。

• 必要に応じて、左側または右側のビューポートで血管セグメントの近位または遠位のポイン トをドラッグして、位置を修正します。

#### パスラインを編集するには**:**

誤ったパスラインがある可能性があります(たとえば、血管が別の血管と交差した場合)。その場合 1 つ以上のサポートポイントを追加して、目的セグメントを通るパスラインをガイドします。編集が 必要な場合は、輪郭を修正する前にパスラインを修正してください。

- パスライン上の点をクリックして、正しい位置にドラッグします。 これでサポートポイントが作成され、パスラインと輪郭が再検出されます。
- 必要に応じて、サポートポイントを追加するか、既存のサポートポイントをより適切な場所 にドラッグします。

#### パスラインサポートポイントを削除するには**:**

• サポートポイント上で右クリックすると削除できます。

近位点・遠位点間のパスラインと輪郭は自動的に再検出されます。

- $\Omega$ パスラインの手順では、輪郭は編集できません。
- $\bigcirc$ 画像ビューポートのグラフィックをすべて非表示にして、画像データのみを表示するには、 マウスの中央ボタンを押します。
- $\bigcirc$ 直前の操作は元に戻す(Ctrl+Z)、やり直す(Ctrl+Y)ことができます。

### 輪郭の手順に自動的に進むオプションを変更するには:

• > [ツール] > [オプション] を選択します:自動的に輪郭の手順に進むようになります

を押して次のステップに進みます。

## <span id="page-32-0"></span>**7.5** 輪郭

輪郭ステップの目的は、血管の輪郭が正しいことを確認することです。自動的に検出された輪郭を確 認し、必要に応じて修正できます。最初に輪郭ステップに入ると、輪郭がよく見えるように画像がズ ームされます。

### 輪郭を編集するには**:**

- 輪郭上の点をクリックして、正しい位置にドラッグします。 これにより、輪郭サポートポイントが作成され、対応する輪郭が再検出されます。
- 必要に応じて、サポートポイントを追加するか、より適切な場所にドラッグします。

#### 輪郭サポートポイントを削除するには**:**

- サポートポイントを右クリックします。 ポイントが削除され、対応する輪郭が再検出されます。
- $\mathbb{Q}$ 画像ビューポートのグラフィックをすべて非表示にして、画像データのみを表示するには、 マウスの中央ボタンを押します。この方法で、検出された輪郭が血管の境目と一致している かどうかを確認できることもあります。
- $\bigcirc$ 直前の操作は元に戻す(Ctrl+Z)、やり直す(Ctrl+Y)ことができます。

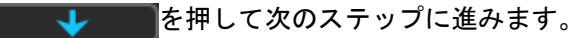

## <span id="page-33-0"></span>**7.6** 位置合わせ

 $\mathbb{Q}$ この手順は、**3D** 分岐部解析でのみ利用可能です。

 $\bigcirc$ [対応手順を自動的にスキップする] オプションがオンになっている場合、この後ウィザード は自動的にリファレンスの手順に進みます。

対応手順の目的は、左右の投影の直径関数の対応関係が正しいことを確立することです。必要であれ ば、位置調整は修正できます。

位置合わせステップの目的は、左右の画像の直径グラフの一致を確認することです。必要に応じて左 右の位置の修正が可能です。このステップは 3D Bifurcation 解析でのみ利用できます。

位置合わせのステップでは追加のビューポートが 2 つ表示されます。解析された血管セグメントの 3D モデルと、血管 3D モデルの最小径と最大径を示した直径グラフです。このグラフは、2 つの画像 間で直径がどの程度一致しているかを評価するのに非常に役立ちます。左側のビューポートの血管内 には青の対応マーカーが表示されます。この対応マーカーはグラフ上にも表示されますが、右側のビ ューポートにはまだ存在していません。

#### 位置合わせを評価するには**:**

- グラフの直径カーブを確認します。
- 左のビューポートまたは図中で対応マーカーをドラッグします。

左のビューポートやダイアグラムのマーカーをドラッグすると、右のビューポートに青い対 応マーカーが表示されて移動し、2 つのマーカーがどのように対応しているかが示されま す。

分岐解析の場合、対応するマーカーが近位セグメントに配置されると、対応マーカーは 1 つ のマーカーペアになります。それらは遠位セグメントに配置された場合、2 つのマーカーペ アを作成しますが、互いに独立して設定することはできません。対応マーカーは分岐コアに 配置できません。

位置合わせが満足行くものでなかった場合は、血管内で一致箇所を指定し強制的に位置を修正できま す。

#### 位置合わせを強制するには**:**

- 左のビューポートの対応マーカーを、修正したい位置、できれば右画像にも表示されている 解剖学的ランドマークにドラッグします。
- 右のビューポートの対応マーカーを同じ解剖学的ランドマークにドラッグします。

対応マーカーがオレンジ色に変わり、対応する場所がユーザーによって強制されたことを示

します。直径関数が再計算されます。図の 3D モデルと直径関数は、新しく計算された直径 関数の結果として更新されます。

#### 対応手順をスキップするオプションを変更するには:

• **> [**ツール**] > [**オプション**]** を選択します:対応手順を自動的にスキップします

を押して次のステップに進みます。

## <span id="page-34-0"></span>**7.7** リファレンス

リファレンスステップの目的は、正しいリファレンス直径グラフと病変マーカーを取得することで す。

QAngio XA 3D は以下を判別して表示します。

- 最適な視野角と短縮を含む 3D 血管モデル。
- 血管が正常であった場合の血管の輪郭を示す、2D および 3D リファレンス輪郭
- それぞれ次の病変パラメータ、狭窄率、最小内腔径(MLD)、および病変の長さを示す表が ある、1 つまたは複数の病変。
- $\mathbb{Q}$ **3D Single Vessel** 血管解析では、最大 3 つの病変が自動的に検出され、カスタム病変を定義 するオプションがあります。

**3D** 分岐解析では、分岐ごとに最小 1 つから 3 つ、最大 4 つの病変が自動的に検出されます。 カスタム病変のオプションはありません。分岐コアでは病変は自動的に検出されません。病 変識別子が、分岐のどの部分で病変が検出されたかを示します(たとえば、"病変 1 (A) " は、サイドブランチ A で最初に検出された病変です)。

選択した病変について、QAngio XA 3D は以下を表示します:

- 検出された病変の始まりと終了を示す、近位(P)および遠位(D)の病変マーカー。
- 病変の最大閉寒を示す狭窄 (0) マーカー。
- $\bigcirc$ 図の下にある病変表をクリックして病変を選択すると、画像や図中の病変マーカーが更新さ れます。

 $\bigcirc$ ビューポートのコンテキスト メニューでプラークエリアの表示の切り替え(**[**プラークを非 表示**]** または **[**プラークを表示**]**)ができます。

 $\mathbb{Q}$ モデルのコンテキスト メニューで、3D での参照血管の表示の切り替え(**[**参照メッシュを非 表示**]**、または **[**参照メッシュを表示**]**)ができます。

#### **3D** 血管モデルを様々な方向で表示するには:

• 3D ビューポートをクリックしてドラッグすると、方向を変えられます。

または、

• ビューポートのインタラクティブテキストをクリックすると、最適なビューアングルを切り 替えることができます。

3D 血管モデルが最適な視野角と一致しない方向で表示されている場合、インタラクティブテ キストには [カスタム] と表示されます。

または、

• ビューポートのインタラクティブテキストをクリックすると、LAO から RAO へ、または CRA から CAU へ切り替えることができます。

または、

- ビューポートのインタラクティブテキストをクリックしてドラッグすると、回転角度と位置 角度を個別に変更できます。
- $\mathbb{Q}$ ビューポートの上部/右側のアイコンでマウスモードを選択すると、ズームとパンも行えるよ うになります。

 $\bigcirc$ ガントリー接続が設定され、ガントリーが接続され、患者情報が一致している場合、最適な 視野角を [ガントリー] に設定することで、ガントリーの実際の角度と等しい向きで 3D 血管モデルが 表示されます。

## **7.7.1** リファレンス輪郭の修正

#### **3D Single Vessel** 血管および **QFR** 解析

リファレンス輪郭を修正するには、2 つの方法があります。

• 血管セグメントの 2 つの正常な部分を「ノーマル領域」としてマークできます。

または

• 血管の近位部分に固定リファレンス径を設定し、遠位部分の「ノーマル領域」と組み合わせ て設定できます。

ノーマル領域によりリファレンス輪郭を修正するには:

- (ダイアグラム上にある)**Normals** ボタンをクリックし、リファレンス輪郭をノーマル領域 モードにします。画像とグラフ上にそれぞれ 2 つのノーマル領域が表示されます。
- 領域をクリックして、画像またはグラフ上の適切な位置にドラッグします。エッジをドラッ グして、領域のサイズを変更できます。リファレンス輪郭は自動的に再計算されます。

固定された近位リファレンス直径によってリファレンス輪郭を修正するには**:**

- (図の上にある)**Fixed prox** ボタンをクリックして、リファレンス輪郭を Fixed prox リファ レンスモードにします。マーカー(近位)と通常領域(遠位)が画像と図に表示されます。
- 次の方法で、画像または図の通常領域を調整します。
	- o 領域を目的位置にドラッグする、および/または
	- o エッジをドラッグして領域サイズを変更します。
	- リファレンス輪郭は自動的に再計算されます。
- ドロップダウンメニューで値を選択して、近位マーカー位置で基準直径値を調整します。

■ 選択した領域やマーカーを初期位置に戻すには: 右下のビューポートのコンテキスト メニュ ーで **[**リファレンスをリセット**]** を選択します。

通常の領域やマーカーをドラッグできるようにするには:図中のコンテキスト メニューで **[**通常マーカーを有効にする**]** を選択します。このステップは、病変マーカーを修正した後に必要 となる場合があります。

#### **3D** 分岐解析

3D 分岐解析では、分岐の近位セクションと 2 つの遠位セクションの固定リファレンス直径を設定で きます。

#### 固定された近位または遠位のリファレンス直径によってリファレンス輪郭を修正するには:

• ドロップダウンメニューから直径値を選択して、近位セクションまたは 2 つの遠位セクショ ンのいずれかのリファレンス径を調整します。

 $\bigcirc$ 直径を初期値に戻すには:ドロップダウンメニューで **[**自動**]** を選択します。

近位セグメントと 2 つの遠位セグメントで選択したリファレンス直径に基づいて、HK 参照比が計算 され、表示されます。正常な分岐では、値は約 1.00 です。

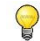

Murray と Finet の参考比率も計算され、レポートに表示されます。

## **7.7.2** 病変マーカーの修正

複数の病変を自動的に検出できます。自動検出された病変の最大数はオプションで設定できます。

 $\bigcirc$ 病変マーカーをドラッグできるようにするには:図中のコンテキスト メニューで **[**病変マー カーを有効にする**]** を選択します。この手順は、参考手順で [通常] または [固定近位] マーカ ーを使用している場合に必要となる場合があります。

#### 病変マーカーを修正するには**:**

- 必要に応じて、病変テーブルをクリックして目的の病変を選択します。
- 狭窄(O) マーカーをクリックして、必要な位置にドラッグします。
- 近位(P)および遠位(D)マーカーをクリックして、必要な位置にドラッグします。

 $\bigcirc$ 左側の 2D 画像、右側の 2D 画像、直径ダイアグラムにマーカーをドラッグできま す。マーカーは、他のすべてのビューポートで自動的に更新されます。

#### 病変マーカーを自動的に検出された位置にリセットするには**:**

• 病変テーブルのコンテキストメニューから 病変のリセット を選択します。

#### 全ての病変マーカーを自動的に検出された位置にリセットするには**:**

• 病変テーブルのコンテキストメニューから 全ての病変をリセット を選択します。

#### 病変を削除するには**:**

• 病変テーブルのコンテキストメニューから病変の削除を選択します。

QFR または 3D Single Vessel 解析では、ユーザー定義(カスタム)病変を追加できます。

#### ユーザー定義(カスタム)病変を作成するには**:**

- ユーザー (+) テーブルをクリックします
- 狭窄マーカー(O)を必要な位置にドラッグします
- 必要に応じて、近位(P)および遠位(D)マーカーを修正します。

ユーザー定義の病変を設定する前の病変表

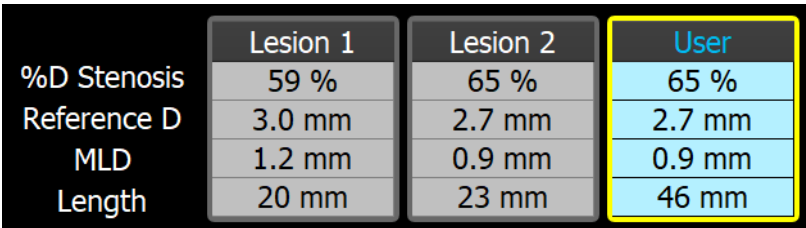

ユーザー定義の病変を設定した後の病変表。

## **7.7.3** 解析結果の承認

3D Single Vessel 血管解析または 3D 分岐解析では、これがウィザードの最後の手順です。 を押してウィザードを終了します。解析結果は Medis Suite レポートで利用できるように なり、Medis Suite セッションが保存され、QAngio XA 3D は解析のレビュー状態に入ります。

QFR 解析では、さらに2つのウィザード手順が存在します。 アンプレント あわして次のステップに 進みます。

## <span id="page-38-0"></span>**7.8** フロー

フローステップの目的は、解析する血管セグメントの血流速を求めることです。このステップは、 QFR 解析にのみ存在します。

QFR 値の計算は、血管セグメントにより異なります。血管セグメントはフローのステップで指定しま す。

#### 血管セグメントを選択するには:

- 該当するボタンをクリックします:**'Left Main / LAD'** または 'その他の心血管**'**
- セグメントの種類を最初に選択した後、大きなビューポートのコンテキスト メニューで選択  $\bigcirc$ 内容を変更できます。

QFR は自動フレームカウントの適用を試みます。血流速を求めるために解析血管セグメントの造影剤 が自動的に追跡されます。

自動フレームカウントが成功した場合はそれが適用され、解析は自動的に最後のステップへ進みま す。血流速を求めるために別の方法を有効化したい場合は、フローのステップに戻り、別の方法を選 択できます。

自動フレームカウントが成功しなかった場合は、Manual Frame Count (手動フレームカウント)が 有効化されます。手動フレームカウントを行うと解析を最後のステップへ進めることができます。手 動フレームカウントができない場合は Fixed Flow オプションを選択できます。

Fixed Flow の使用には特定のライセンスが必要です。このライセンスがない場合には、全症例  $\bigcirc$ で自動

または手動のフレームカウントを行わなければなりません。

#### 自動フレームカウントを有効にするには:

• Automatic Frame Count ボタンをクリックして自動フレームカウントを有効にします。自動 フレームカウントの結果に基づいた血流速が適用されます。

#### 手動フレームカウントを有効にするには**:**

• Manual Frame Count ボタンをクリックして、手動フレームカウントを有効にします。手動で フレームカウントを行い、それに基づいた血流速を適用します。

### 固定血流速を有効にするには:

- Fixed Flow のボタンをクリックし固定血流速を有効にします。
- 手動フレームカウントの画像を変更するには:ウィザードバーの右側にサムネイルで表示さ れる解析画像の 1 つをダブルクリックします。これにより、大きなビューポートで解析画像 が起動します。自動フレームカウントのアルゴリズムがエンドフレーム(造影剤ボーラスが 血管セグメントの末端に到達する位置)を検出できた場合、そのアルゴリズムが有効になり ます。

または

• 大きなビューポートの下にサムネイルで表示された、検査内の画像の 1 つをクリックしま す。

#### 手動フレームカウントを実行するには**:**

• 造影剤の先端が解析セグメントの終点に達するまでフレームを誘導します。これは、遠位フ レームカウントマーカーで示されます(e)。造影剤の先端の位置が解析セグメント終点と 一致しない場合は、遠位フレームカウントマーカーをドラッグします。

終了フレームを押します。

• 造影剤の先端が解析セグメント開始に達するまで、フレーム間を移動します。これは、近位 フレームカウントマーカー(s)によって示されます。造影剤の先端の位置が解析セグメント開 始点と一致しない場合は、近位フレームカウントマーカーをドラッグします。

開始フレームを押します。

■ ● ● ■ を押して次のステップに進みます。

## <span id="page-40-0"></span>**7.9 QFR**

QFR のウィザードステップでは、QFR 値が計算されすべての解析結果がまとめて表示されます。この ステップは QFR 解析でのみ利用可能で、最後のウィザードステップです。

QFR 従量課金バウチャーをご利用の場合、この時点で従量課金トークンが請求されます。  $\bigcirc$ 

Vessel QFR の結果が 3D ビューポートの上部に表示されます。血管の 3D モデルは、QFR の値に応じ て色分けされています。直径図の下には QFR 図があり、QFR 値と d(QFR)/ds 値が表示されていま す。

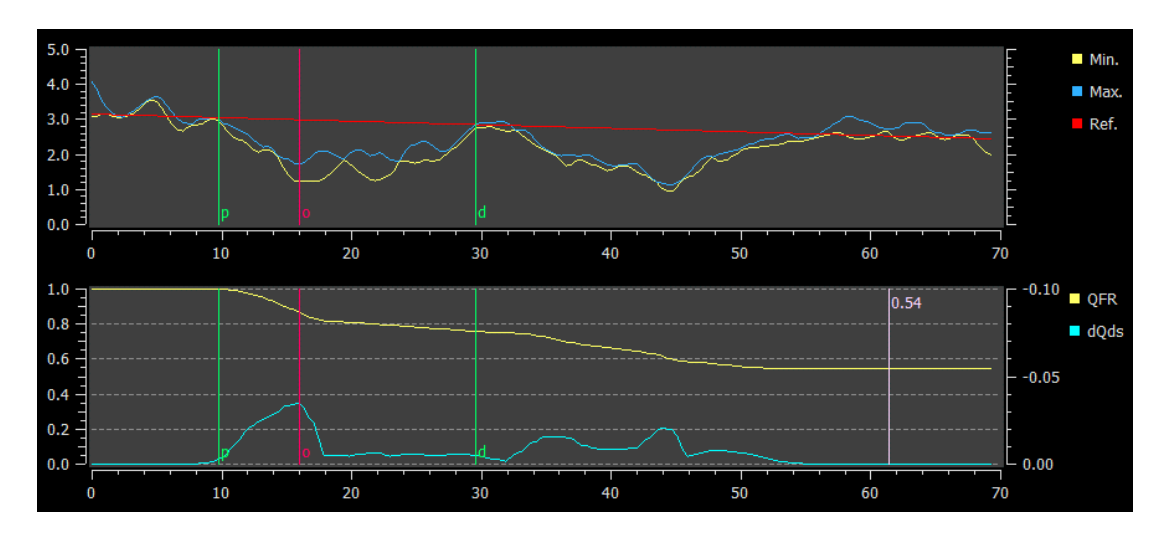

**直径図と OFR 図。** 

#### 血管セグメントの特定箇所で **QFR** 値を確認するには**:**

• 画像またはグラフ上でインデックスマーカー(i)をドラッグします。 ドラッグしている間、インデックスマーカーの位置の QFR 値が 3D ビューポートに表示され ます。

大きなビューポートに別の画像を表示するには、拡大したいビューポートをダブルクリック  $\bigcirc$ してください。

QFR の結果は、「ハイブリッド」QFR – FFR 意思決定アプローチで使用する必要がありま  $\Omega$ す。

- QFR <0.78、カテーテル検査室の患者を治療するのに十分な高感度。
- QFR> 0.84、患者を医学的に追跡するのに十分な高感度。
- グレーゾーンの QFR [0.78, 0.84]:関連する医療ガイドラインに従って、圧力ワイヤー と FFR 測定を使用します。

QFR の結果がこの時点で、別の病変の方が重要と判断される場合もあるかもしれません。病変の選 択、病変マーカーの編集・戻しについては、参照手順と同様ですのでセクシ。

#### 追加の病変を作成するには**:**

- ユーザーテーブル(+)をクリックします。
- 狭窄マーカー(O)を必要な位置にドラッグします
- 必要に応じて、近位(P)および遠位(D)マーカーを修正します

|                     | Lesion 1         | Lesion 2 | <b>User</b> |
|---------------------|------------------|----------|-------------|
| ∆ QFR               | 0.24             | 0.20     |             |
| %D Stenosis         | 59 %             | 65 %     |             |
| <b>Reference D</b>  | $3.0$ mm         | $2.7$ mm |             |
| <b>MLD</b>          | $1.2 \text{ mm}$ | $0.9$ mm |             |
| Length              | $20 \text{ mm}$  | $23$ mm  |             |
| <b>Residual QFR</b> | 0.79             | 0.75     |             |

ユーザー定義の病変を設定する前。

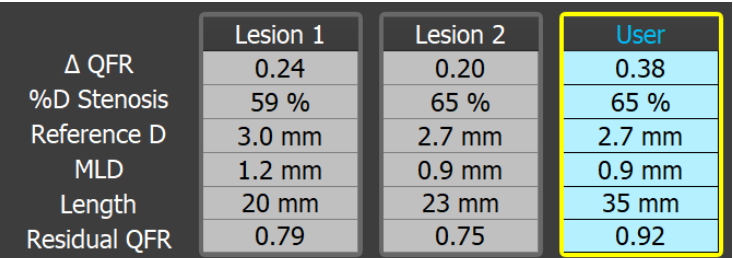

ユーザー定義の病変を設定した後。

#### 病変を削除するには**:**

• 病変テーブルを右クリックし、病変の削除を選択します

を押してウィザードを終了します。解析結果は Medis Suite レポートで利用できるように なり、Medis Suite セッションが保存され、QAngio XA 3D は解析のレビュー状態に入ります。

## <span id="page-42-0"></span>**7.10** レビューモード

レビューモードは、解析に関連する値、画像、および図を示します。レビューモードは、解析完了 後、または Medis Suite セッションから解析が復元されたときにアクティブになります。

### 血管セグメントの特定箇所で **QFR** 値を確認するには**:**

• 画像またはダイアグラムでインデックスマーカー(i)をドラッグします。

インデックスマーカーの位置の QFR 値が 3D ビューポートに表示されます。

#### 別の病変を選択するには**:**

• 3D ビューポートで対応する病変表をクリックします。

すべての画像と図の病変マーカーが更新されます。

### 大きなビューポートで画像を表示するには:

• 拡大するビューポートをダブルクリックします。

#### 解析を編集するには**:**

• ツールバーの Click to edit analysis をクリック

## <span id="page-42-1"></span>**7.11** レポート

解析が完了すると、Medis Suite のレポートにはすべての解析情報が含まれます。解析の編集中、レ ポートのコンテンツはレポートから削除され、完了後に再度追加されます。

レポート機能の詳細については、Medis Suite のユーザーマニュアルを参照してください。

参考文献

## <span id="page-43-1"></span><span id="page-43-0"></span>**8** ショートカットキー

QAngio XA 3D の操作において、キーボードのキーとマウスの操作を組み合わせると、以下の作業を 素早く行えます。

 $\begin{pmatrix} 1 \end{pmatrix}$ 

Medis Suite とアプリでは、同じショートカットキーが異なる機能で使用される場合がありま す。どのアプリケーションのショートカットキーが優先されるかは、どのアプリケーション が「フォーカス」しているかによって変わってきます。

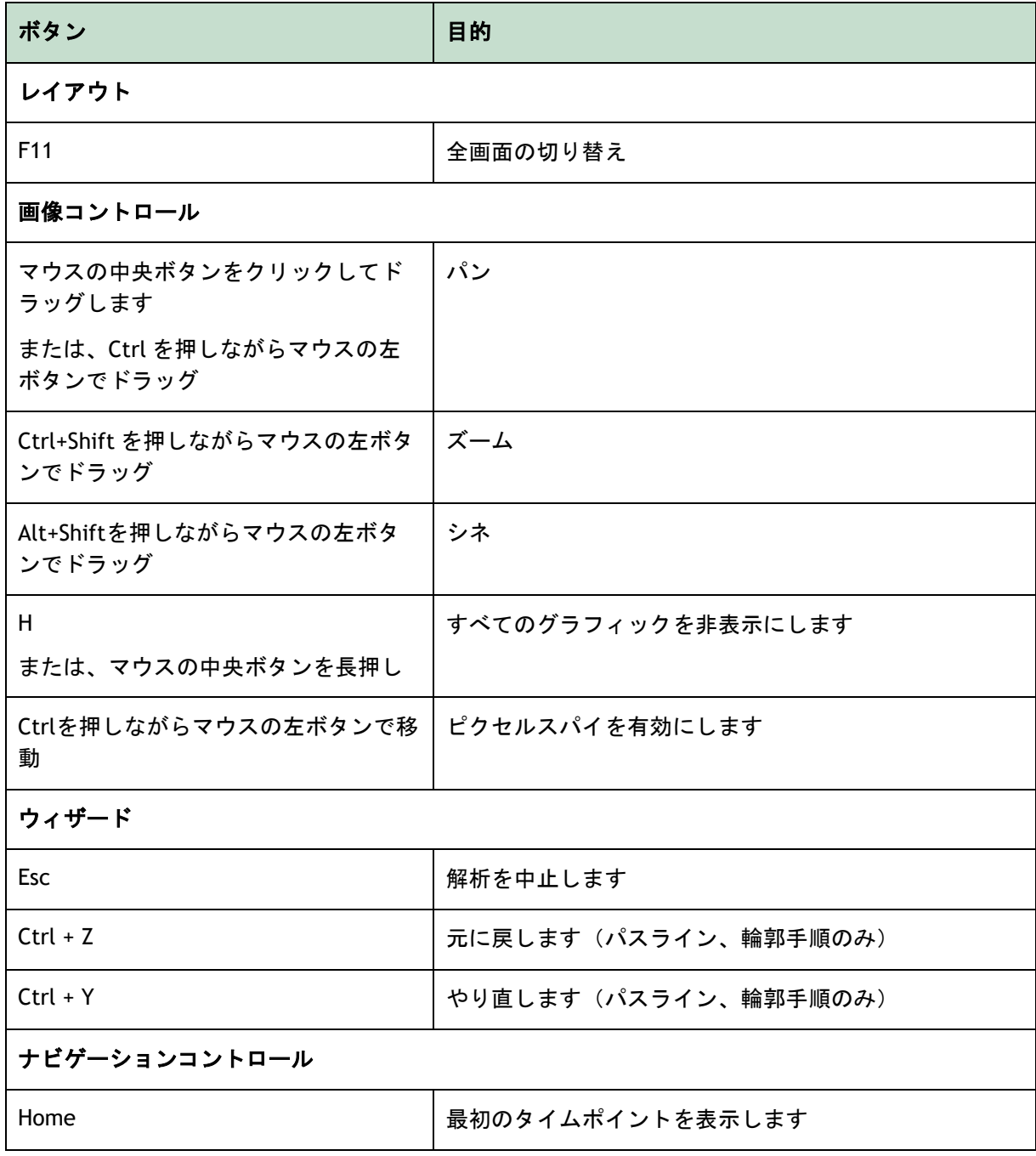

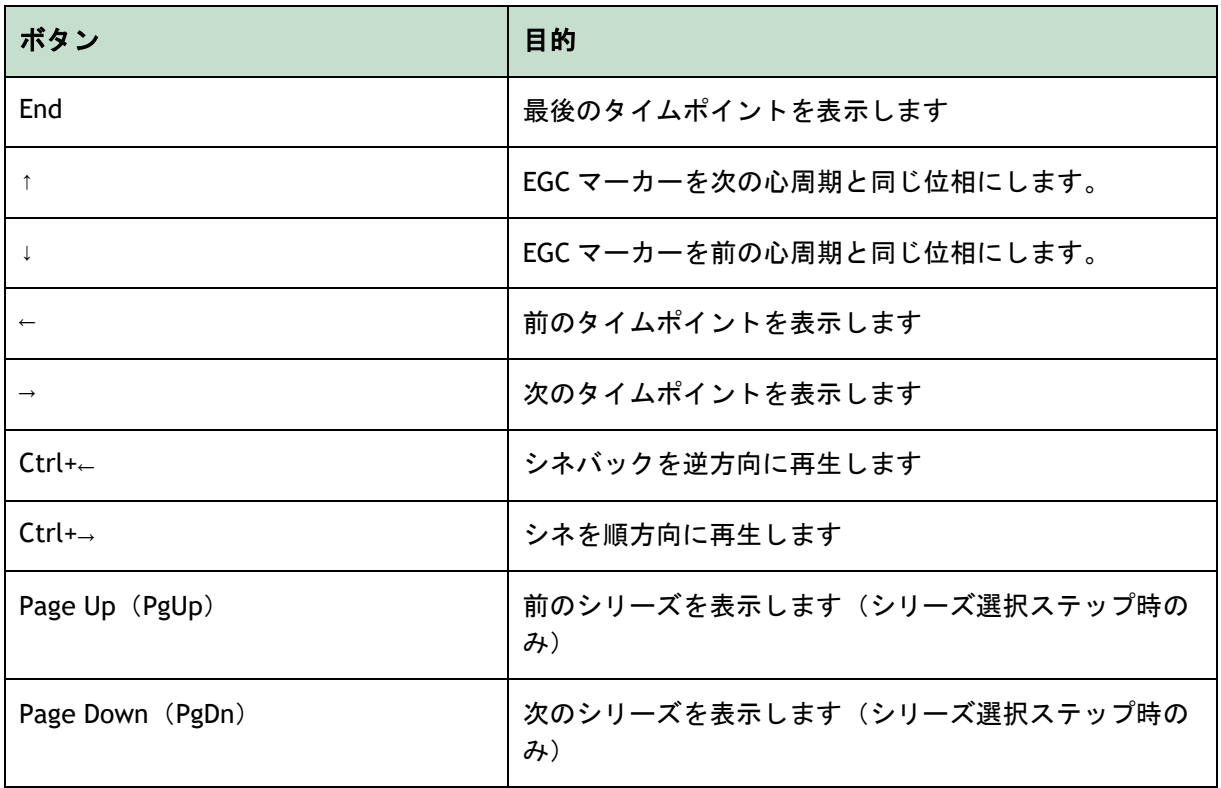

## <span id="page-45-0"></span>**9** トラブルシューティング

メニューコマンドやツールバーのボタンが無効になっています

• ガイダンステキストやツールバーのインタラクティブコントロールが入力待ちになっていま す。

または

• 解析中のアクティブフレームを変更した場合、メニューコマンドやツールバーボタンがグレ ーアウト表示される場合があります。再開ボタンを押せば、アクティブになります:

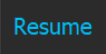